## **Návod pro nahrání větších souborů do OneDrive**

On-line úložiště OneDrive patří do služeb Microsoftu, ke kterým máme přístup pomocí účtu na školním emailu. Prostor pro uložení je 1 TB. **Toto je vhodné pro sdílení větších souborů, které nelze poslat emailem kvůli omezené kapacitě příloh emailu.**

Nejprve je nutné se přihlásit do školního emailu v prohlížeči, zadáme adresu: [https://outlook.utb.cz](https://outlook.utb.cz/) Přihlašovací údaje jsou stejné jako do všech služeb na UTB (STAG, Moodle atd.)

Po přihlášení do e-mailu uvidíte níže uvedené okno

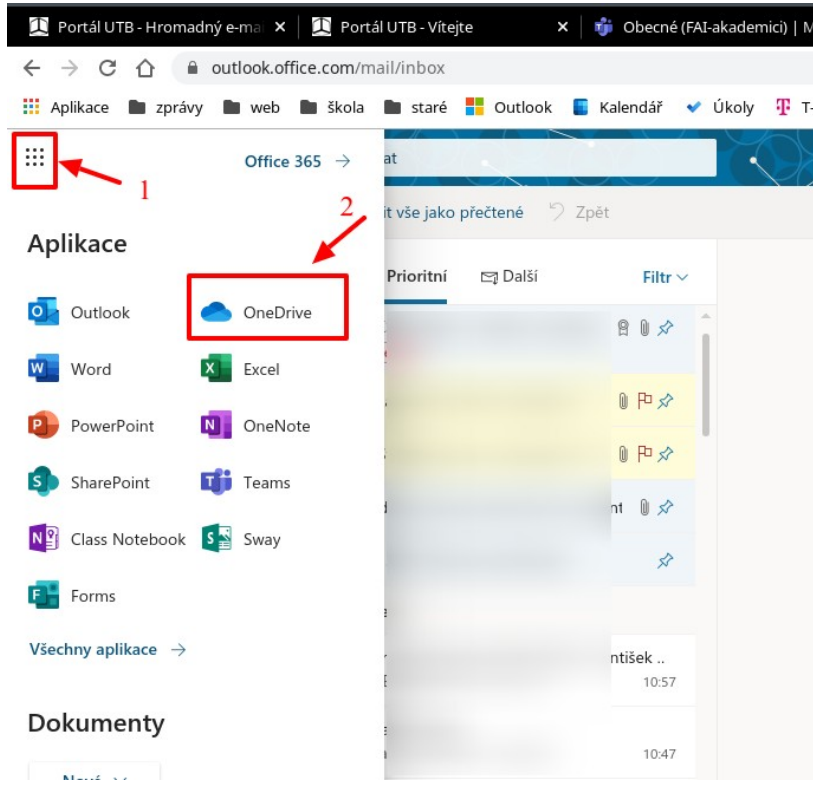

Pro přístup do úložiště OneDrive je *kliknutím na devět teček vlevo nahoře (viz 1 na obr. výše)*. Objeví se nám nabídka, kde si můžeme vybrat z aplikací balíku Office365 a jedna z nich je *OneDrive (2)*. Následně se dostaneme do úložiště, viz:

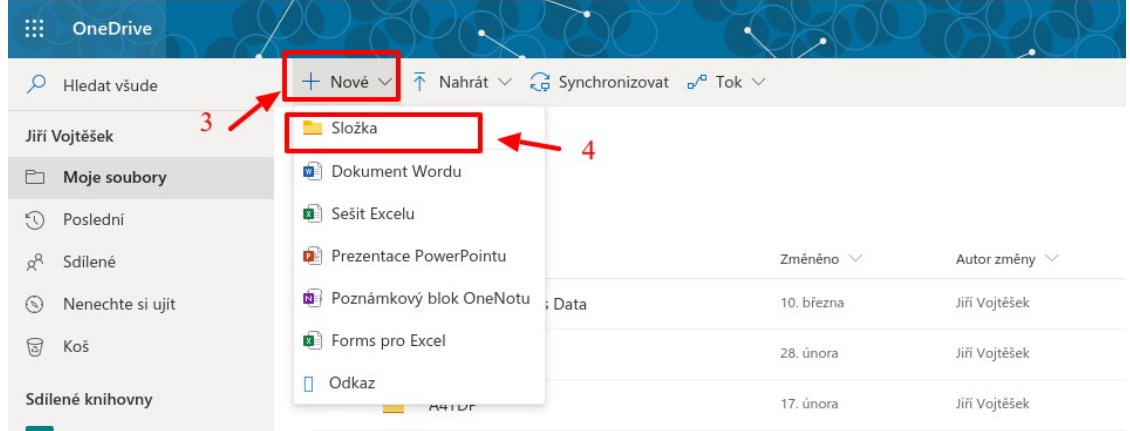

Pro vytvoření nové složky se klikne na nabídku *Nové (3)* a poté na první položku *Složka (4)*.

Objeví se dialogové okno pro zadání názvu složky, viz:

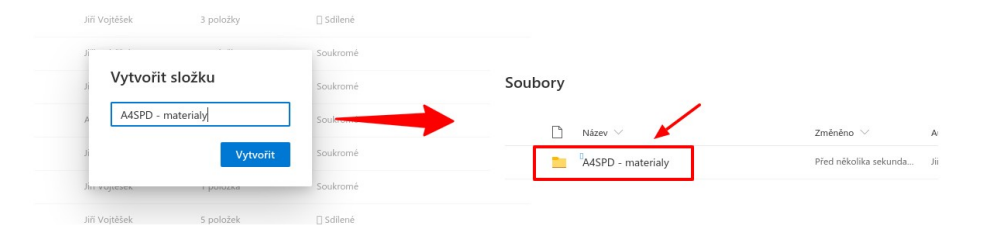

Zadáme název složky a poté klikneme na *Vytvořit (viz obr. výše vlevo)* se složka vytvoří a dostaneme se do ní *kliknutím na její název (obr. vpravo)*.

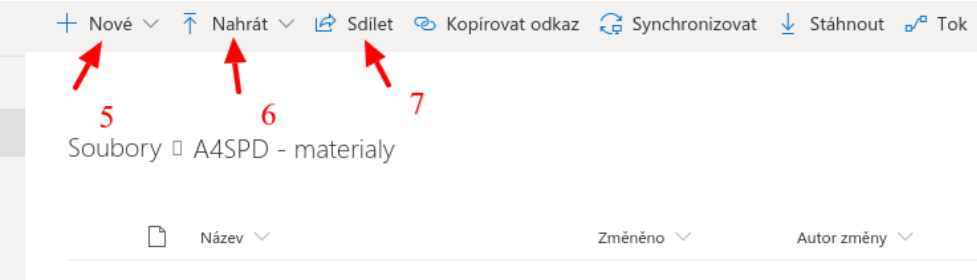

Uvnitř složky můžete

- vytvořit novou podsložku, popř. další dokumenty kliknutím na *Nové (viz 5 výše)*
- nahrát soubory z Vašeho počítače kliknutím na *Nahrát (viz 6 výše)*. U nahrávání souborů stačí také přetáhnout myší soubory z počítače do volného prostoru složky (není nutné kliknout na Nahrát)
- a můžete také složku *nasdílet* studentům *(viz 7)*

## **Sdílení souborů studentům**

Při kliknutí na nabídku Sdílet se objeví následující okno:

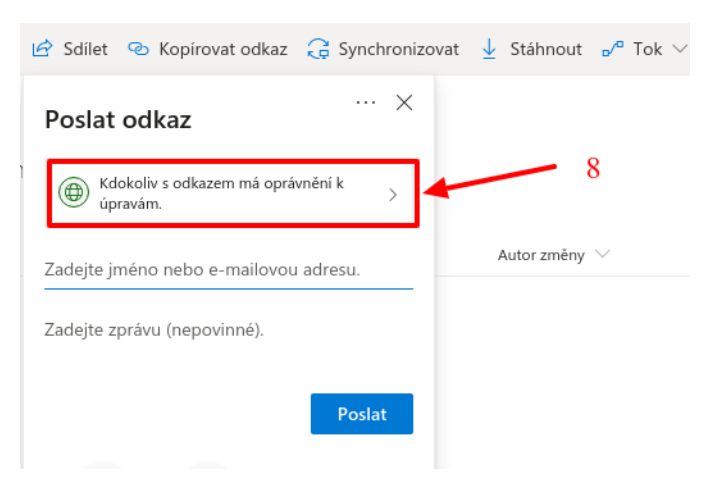

Zde doporučuji ještě kliknout na nabídku *Kdokoliv s odkazem má oprávnění k souboru (viz 8 výše)*, kde lze nastavit parametry sdílení. Okno se změní na:

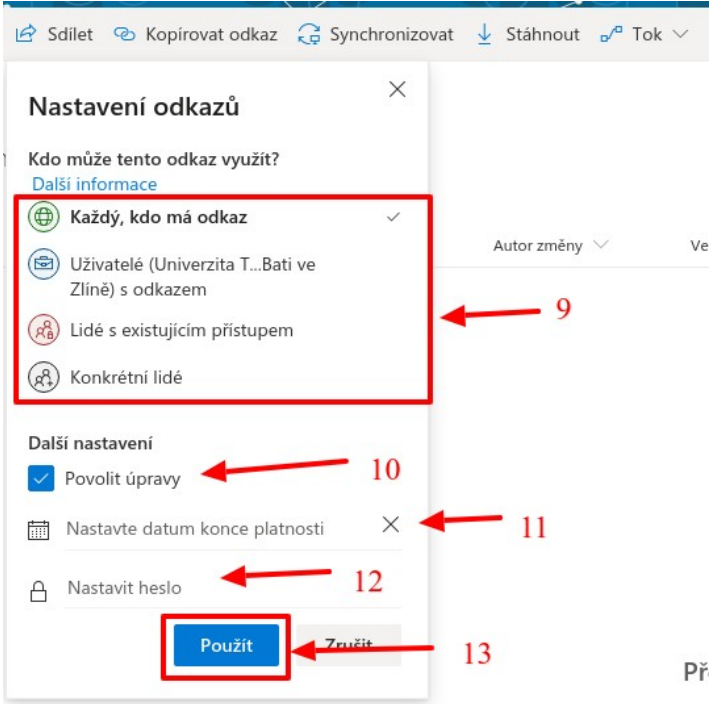

Kde máte tyto možnosti:

- Můžete nastavit, *kdo může odkaz využít (viz 9 výše*). Zde to můžete nechat jak to je nastaveno.
- *Povolit úpravy (10)*  zde naopak **doporučuji zrušit zaškrtnutí**, jinak budou moci studenti také soubory smazat nebo dohrávat další soubory.
- Lze také nastavit *konec platnosti odkazu (11)*.
- Popř. Nastavit *heslo pro stažení (12)*.

Až máme nastaveno, klikneme na tlačítko *Použít (13)*.

Následně se vrátíte opět do předchozí nabídky, kde máte možnost zadat uživatele, se kterými složku sdílíte tak, že začnete vypisovat jméno do pole *Zadejte jméno nebo emailovou adresu (viz 14 níže)*:

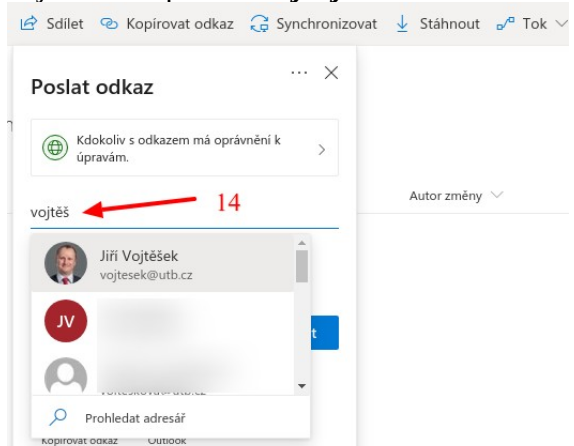

Takto byste ale museli zadat všechny studenty ručně. Lepší způsob je jim poslat odkaz na sdílení. To uděláte tak, že kliknete na nabídku *Kopírovat odkaz (viz 15 níže)*:

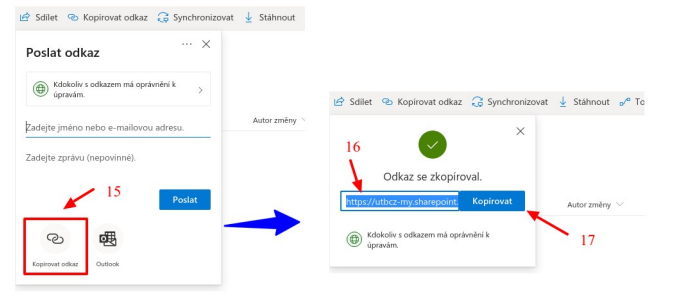

Následně získáme odkaz na sdílení *(16)* a stačí zmáčknout CTRL+C, popř. kliknout na tlačítko *Kopírovat (17)* – efekt je stejný, jako byste dali CTRL+C.

Pak už stačí tento odkaz poslat studentům např. Emailem. Výhoda tohoto způsobu sdílení je, že sdílíte celou složku a soubory uvnitř můžete měnit (nahrávat další, mazat, editovat atd.) a studentům stačí pouze tento první odkaz – pořád vidí jen tuto složku.

Obdobně lze sdílet i jednotlivý soubor ve složce – když na něj najedete, vedle názvu souboru se objeví několik ikonek, viz

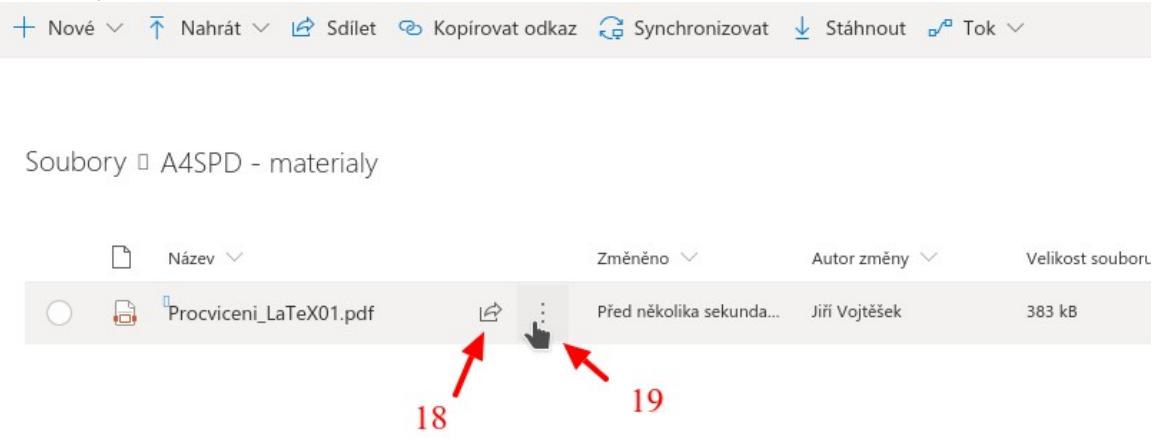

 kde jen tento soubor sdílíte kliknutím na *ikonu šipky (18 výše)*. Vlastnosti dokumentu poté zobrazíte kliknutím na *tři tečky (19)*.

Vytvořit: *doc. Ing. Jiří Vojtěšek, Ph.D., Proděkan pro bakalářské a magisterské studium*

Verze z: 24. 3. 2020